# Word 2007

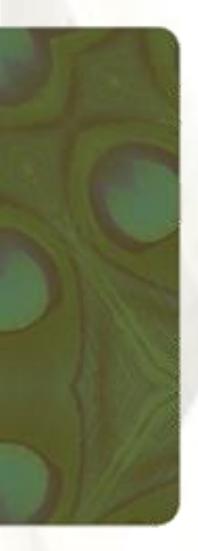

**Word Tutorial 3** 

Creating a Multiple-Page Report

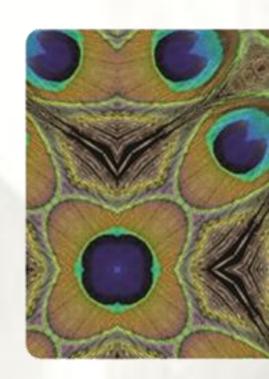

# Objectives

- Format headings with Quick Styles
- Insert a manual page break
- Create and edit a table
- Sort rows in a table
- Modify a table's structure
- Format a table

# Objectives

- Set tab stops
- Create footnotes and endnotes
- Divide a document into sections
- Create a SmartArt graphic
- Create headers and footers
- Insert a cover page

#### Formatting Headings with Quick Styles

- Quick Styles allow you to apply an entire set of formatting choices with one click
  - Paragraph-level formatting (formats an entire paragraph)
  - Character-level formatting (formats only a few characters or words)

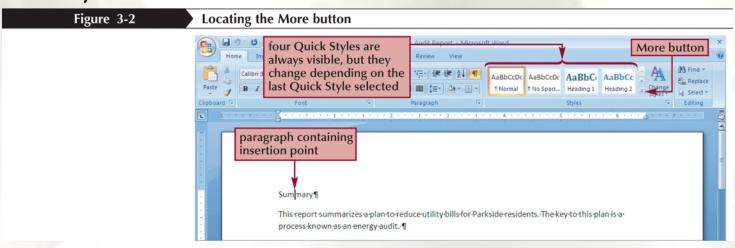

#### Formatting Headings with Quick Styles

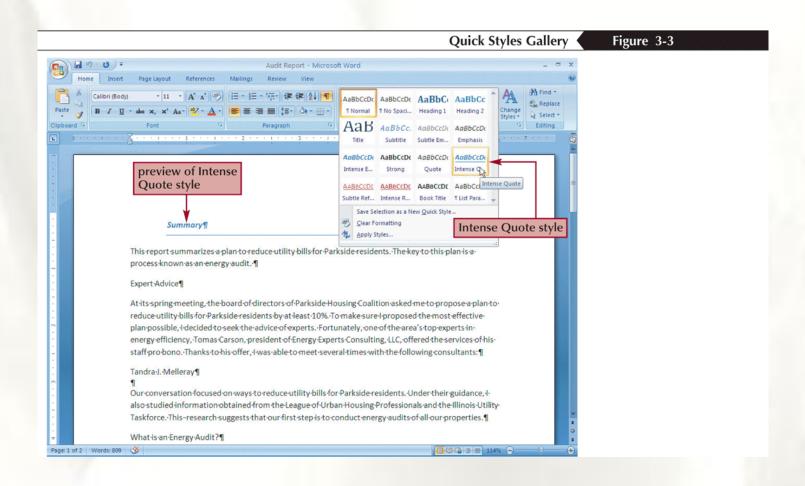

# Inserting a Manual Page Break

- A manual page break is one you insert at a specific location; it doesn't matter if the previous page is full or not
- You insert a manual page break by clicking the Page Break button on the Insert tab or by holding down the Ctrl key and pressing the Enter key

# Organizing Information in Tables

- A table is information arranged in horizontal rows and vertical columns
- When you first insert a table into a document, it appears as a simple grid structure, with black gridlines defining the rows and columns
- The area where a row and column intersect is called a cell

## Inserting a Blank Table

 Make sure the Insert tab is displayed and then, in the Tables group, click the Table button

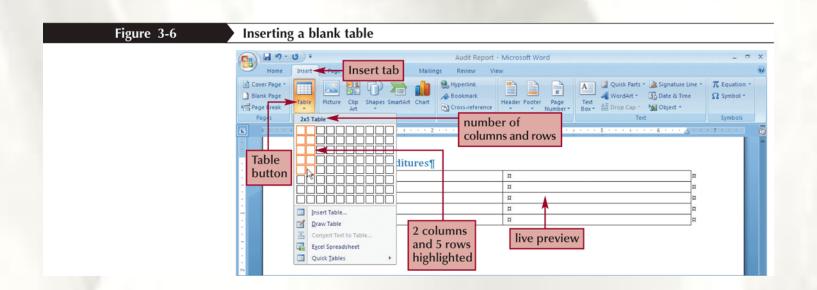

# Inserting a Blank Table

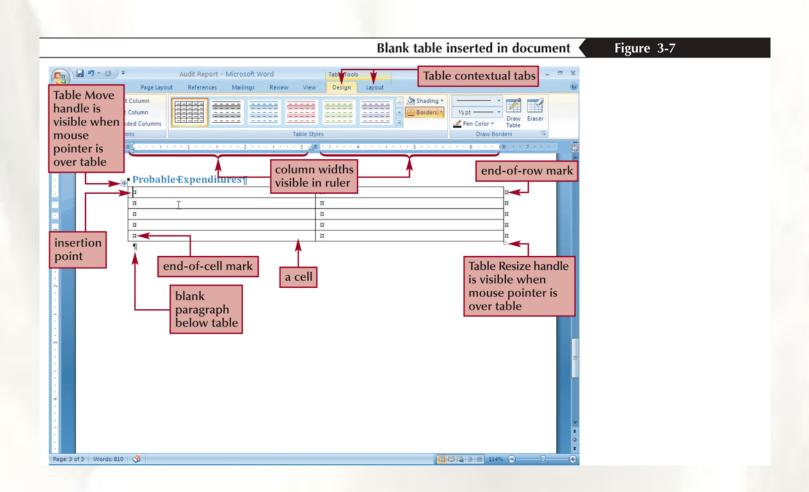

# **Entering Data in a Table**

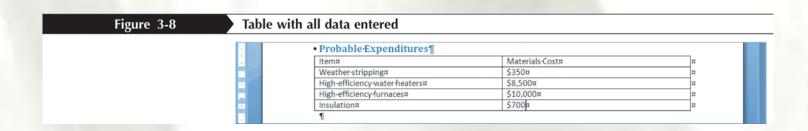

# Selecting Part of a Table

- As you have learned, you can select the entire table by clicking the Table Move handle
- To select part of a table, you can drag the mouse pointer, just as you would to select regular text in a document

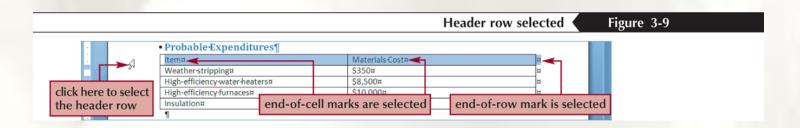

#### Sorting Rows in a Table

- The term sort refers to the process of rearranging information in alphabetical, numerical, or chronological order
- Format the column headers in bold, and then select the entire table
- In the Data group on the Table Tools Layout tab, click the Sort button
- In the Sort dialog box, click the Sort by arrow, and then select the header for the column you want to sort by. For example, if you want to organize the rows in the table according to the contents of the Last Name column, click "Last Name"
- In the Type list box located to the right of the Sort by list box, select the type of information stored in the column you want to sort by.
   You can choose to sort text, dates, or numbers

#### Sorting Rows in a Table

- To sort in alphabetical, chronological, or numerical order, click the Ascending option button. To sort in reverse order, click the Descending option button
- If you also want to sort by a second column, click the Then by arrow and click a column header. This is useful if, for example, you want to organize the table rows by last name, and then, within each last name, by first name. You can also specify the type of information in the Then by column, and whether you want to sort in ascending or descending order
- Make sure the Header row option button is selected. This tells
  Word that the table you want to sort includes a header row that
  should not be sorted along with the other rows
- Click the OK button

#### Sorting Rows in a Table

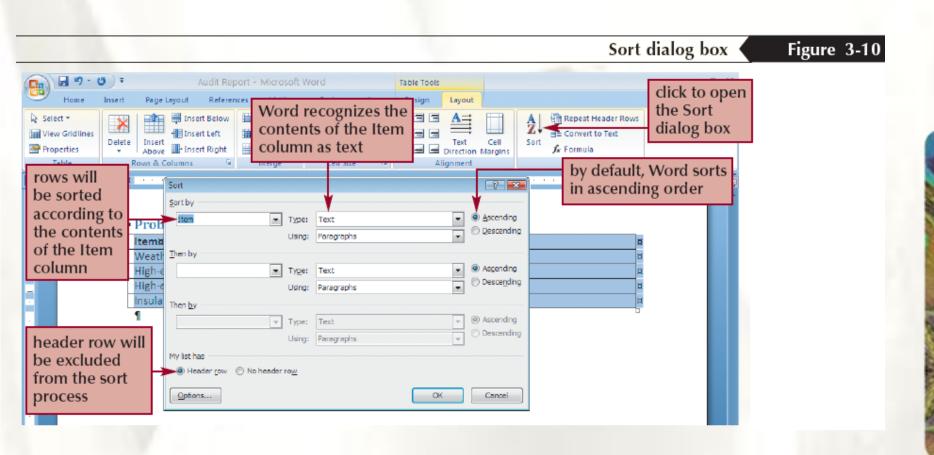

#### Inserting Rows and Columns in a Table

 You will often need to modify a table structure by adding or deleting rows and columns using the Table Tools Layout tab

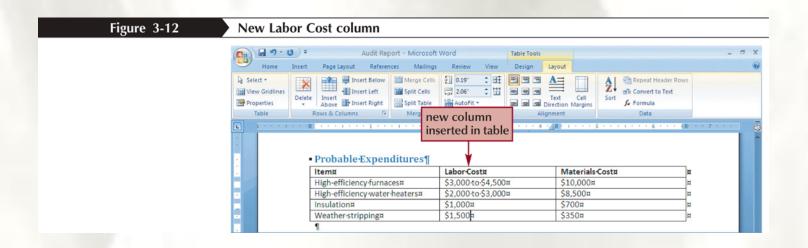

#### **Deleting Rows and Columns**

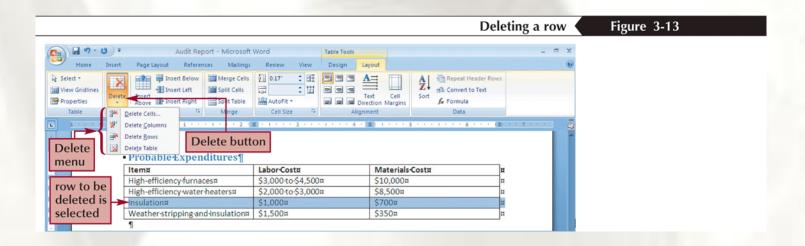

# **Changing Column Widths**

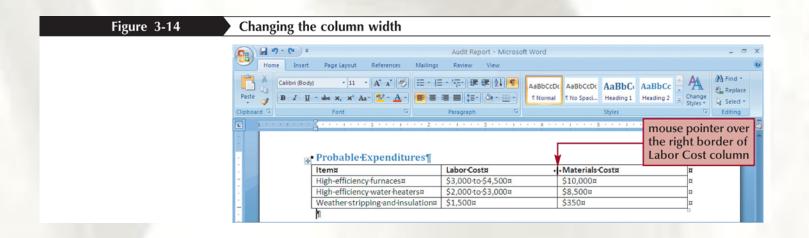

# Formatting a Table with a Built-In Table Style

- Click in the table you want to format, and then click the Table Tools Design tab
- In the Table Styles group, click the More button to display the Table Styles gallery
- Position the mouse pointer over a style in the Table Styles gallery to see a live preview of the style in the document
- In the Table Styles gallery, click the style you want
- To apply or remove style elements (such as special formatting for the header row, banded rows, or banded columns), select or deselect check boxes as necessary in the Table Style Options group

# Formatting a Table with a Built-In Table Style

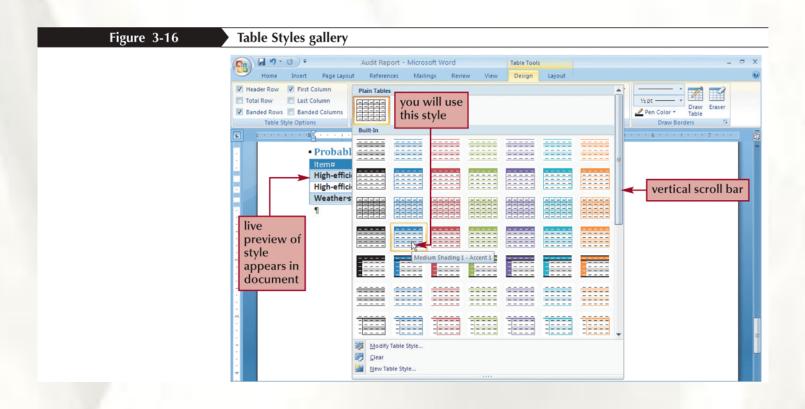

# **Setting Tab Stops**

- A tab stop (often called just a tab) is a location on the horizontal ruler where the insertion point moves when you press the Tab key
- To set a tab stop, click the tab alignment selector on the far left of the horizontal ruler until the appropriate tab stop alignment style appears, and then click the horizontal ruler where you want to position the tab stop. Press the Tab key to move the insertion point to the new tab stop
- To align columns as you type, set tab stops on the horizontal ruler (as
  described in the preceding bullet), type text in the first column, press
  the Tab key, and then type text at the next tab stop. Continue in this
  way until you finish typing the first row, with an entry in each column.
  Then press the Enter key and begin typing the next row
- To align text that already contains a nonprinting tab character, select the text and then insert a tab stop on the horizontal ruler
- To remove a tab stop, locate it on the ruler, click it, and drag it off the ruler (into the document window)

# **Setting Tab Stops**

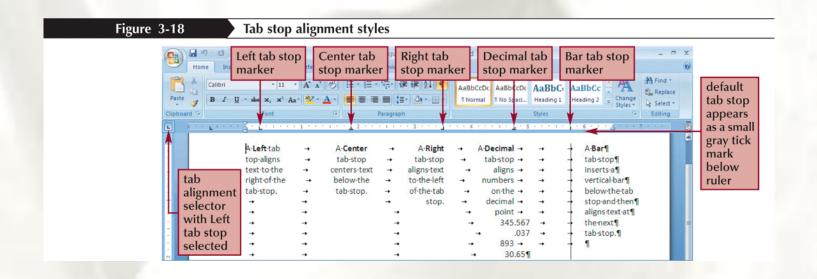

#### Creating Footnotes and Endnotes

- A footnote is an explanatory comment or reference that appears at the bottom of a page
- Endnotes are similar, except that the text of an endnote appears at the end of a document
- To create a footnote, click where you want to insert a footnote, click the References tab, in the Footnotes group click the Insert Footnote button, and then type the text of the footnote in the bottom margin
- To create an endnote, click where you want to insert an endnote, click the References tab, in the Footnotes group click the Insert Endnote button, and then type the text of the endnote at the end of the document

#### **Creating Footnotes and Endnotes**

- When you are finished typing the text of a footnote or endnote, click in the body of the document to continue working on it
- To delete a footnote or endnote, delete its reference marker (the small, superscript number) in the text
- To edit the text of a footnote or endnote, click in the bottom margin or at the end of the document and edit the note

#### **Creating Footnotes and Endnotes**

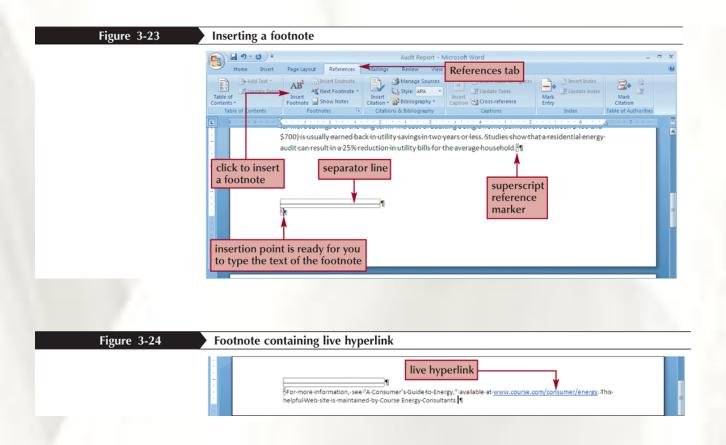

#### Formatting a Document in Sections

- A section is a part of a document that can have its own page orientation, margins, headers, footers, and so on
- To divide a document into sections, you insert a section break

#### Formatting a Document in Sections

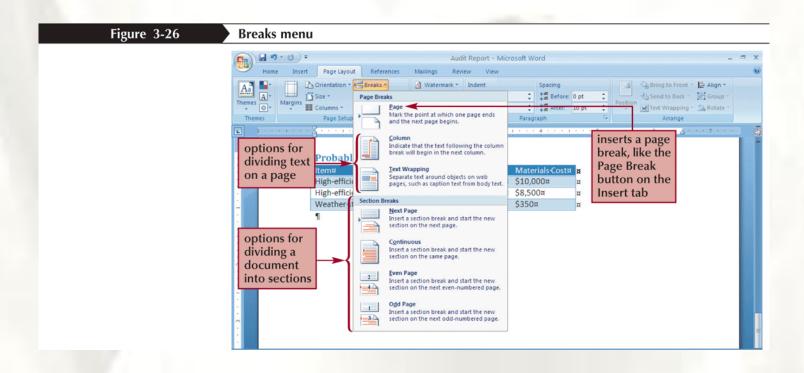

#### Formatting a Document in Sections

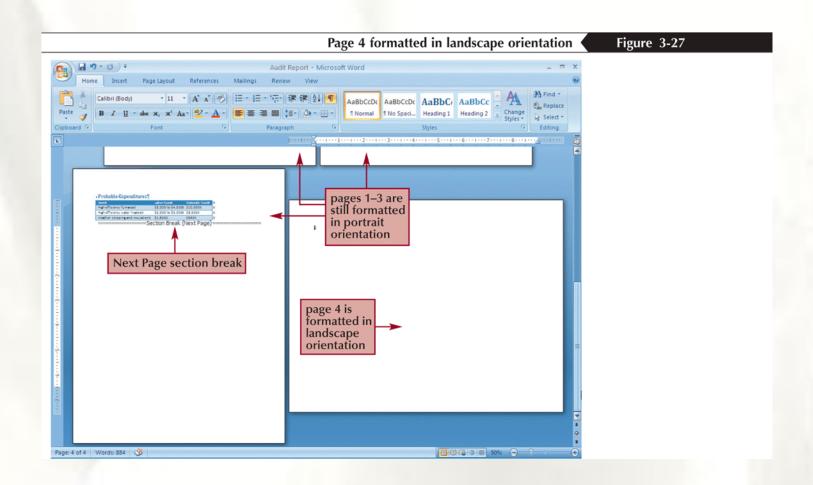

# **Creating SmartArt**

- The SmartArt feature allows you to create diagrams and charts to illustrate concepts that would otherwise require several paragraphs of explanation
- To begin creating a SmartArt graphic, you switch to the Insert tab and then, in the Illustrations group, click the SmartArt button

# **Creating SmartArt**

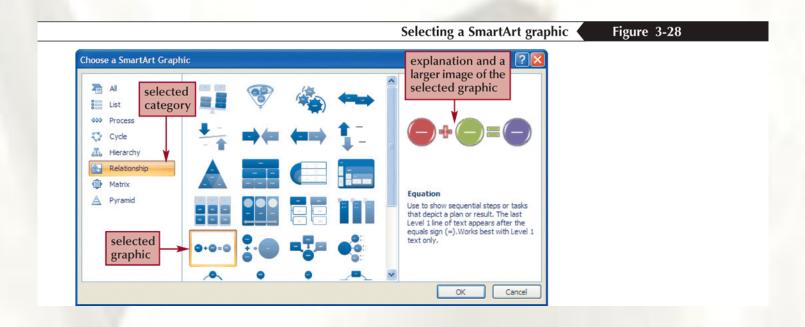

# **Creating SmartArt**

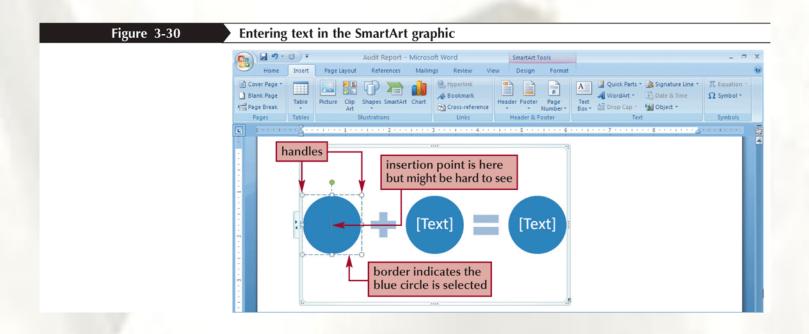

- Text that is printed at the top of every page is called a header
- A footer is text that is printed at the bottom of every page
- Some headers and footers also include document controls
- Double-click the top or bottom margin of a page to switch to Header and Footer view

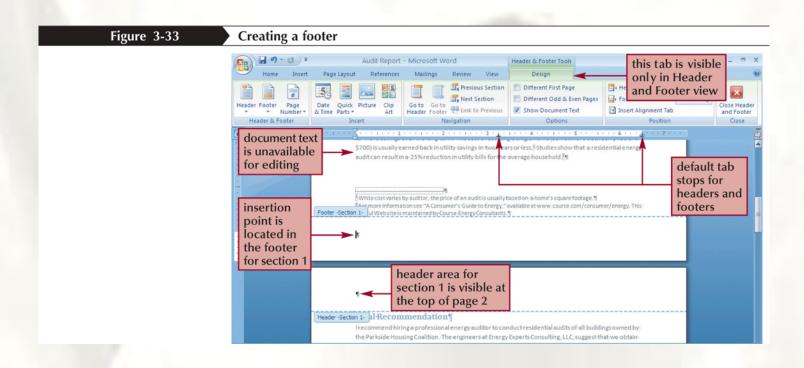

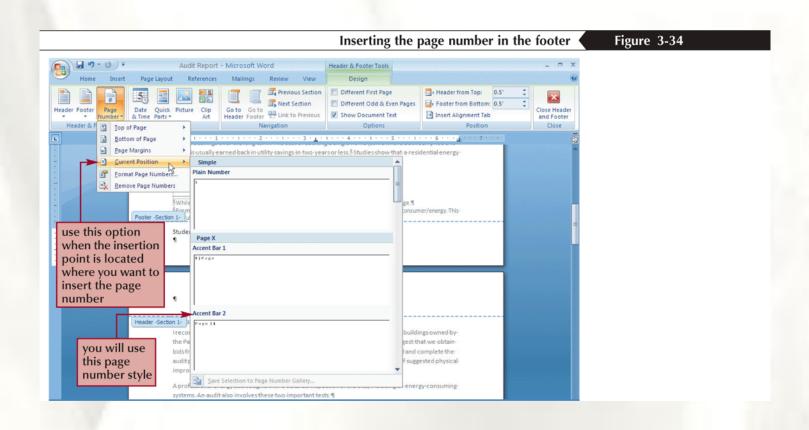

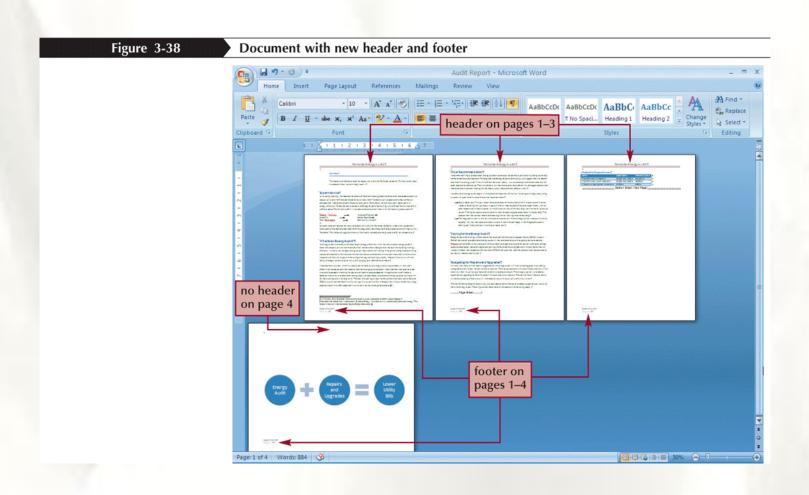

## Inserting a Cover Page

- A document's cover page typically includes the title and the author of the report
- Click the Insert tab, and then, in the Pages group, click the Cover Page button

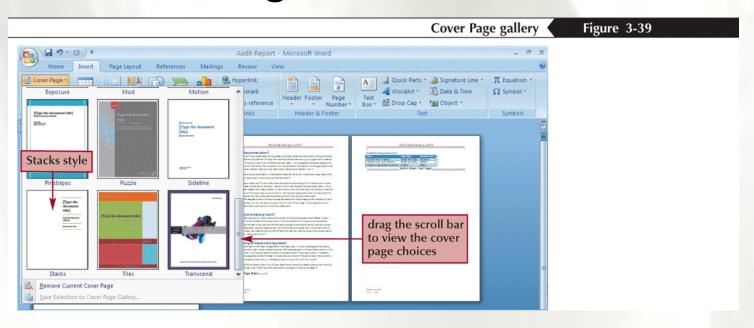

# Word 2007

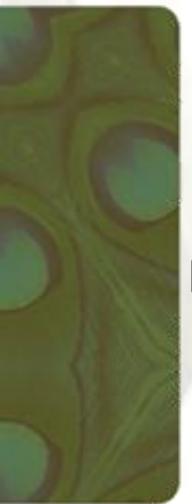

Word Tutorial 4

Desktop Publishing and Mail Merge

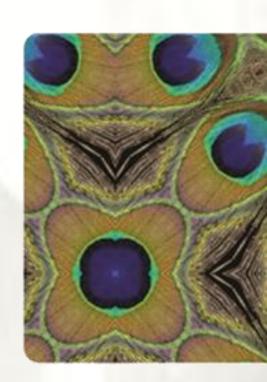

### Objectives

- Identify desktop publishing features
- Create a title with WordArt
- Create newspaper-style columns
- Insert and edit graphics
- Wrap text around a graphic

### Objectives

- Incorporate drop caps
- Use symbols and special typographic characters
- Add a page border
- Perform a mail merge
- Create a blog post

### Elements of Desktop Publishing

- Desktop publishing is the process of preparing commercial-quality printed material using a desktop computer system
  - Page layout
  - Graphics
  - Multiple Fonts
  - High-quality printing

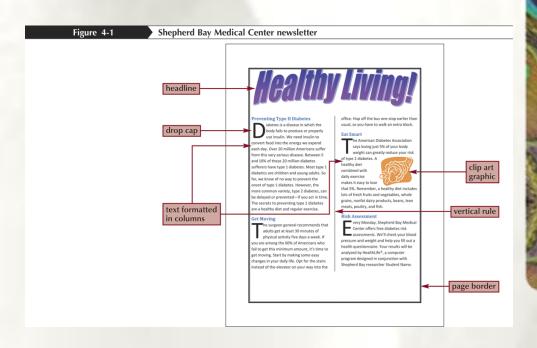

### Creating WordArt

- Click the Insert tab, and then, in the Text group, click the WordArt button
- In the WordArt gallery, click the style of text you want to insert
- Type the text you want in the Edit WordArt Text dialog box
- Click the Font and Size arrows to select the font and font size you want. If you want, click the Bold or Italic button, or both
- Click the OK button
- Use the tools on the WordArt Tools Format tab to format the WordArt
- Drag any handle to resize and reshape the WordArt. To avoid altering the WordArt's proportions, press and hold down the Ctrl key while you drag a handle

### Creating WordArt

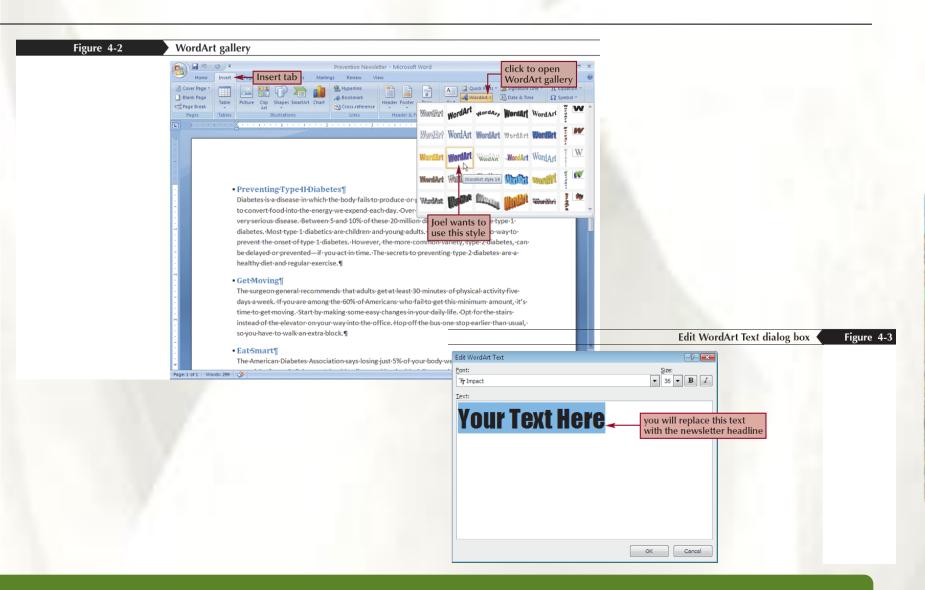

### **Creating WordArt**

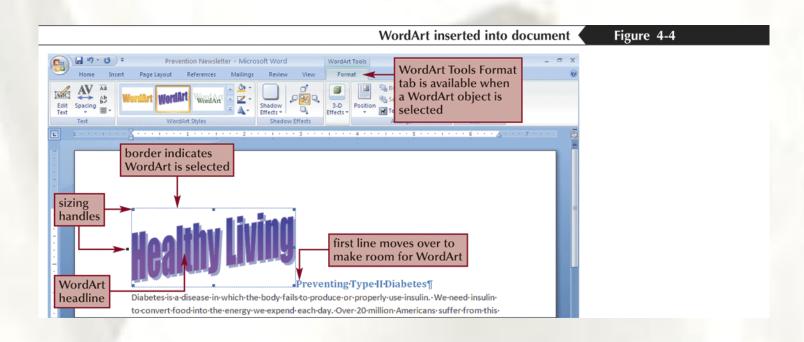

### Editing a WordArt Object

- To edit WordArt, it must be selected
- You can make changes using the tools on the WordArt Tools Format tab or by dragging its sizing handles

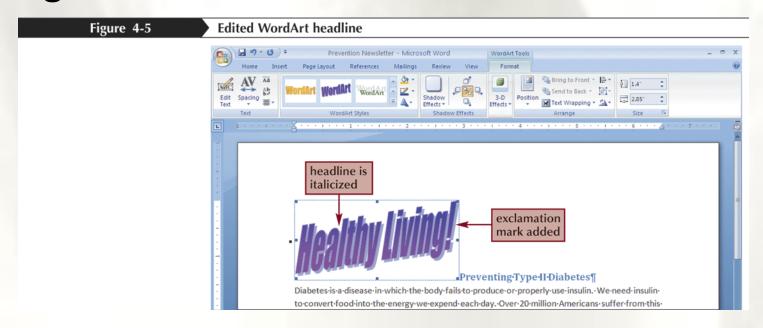

# Changing the Shape of a WordArt Object

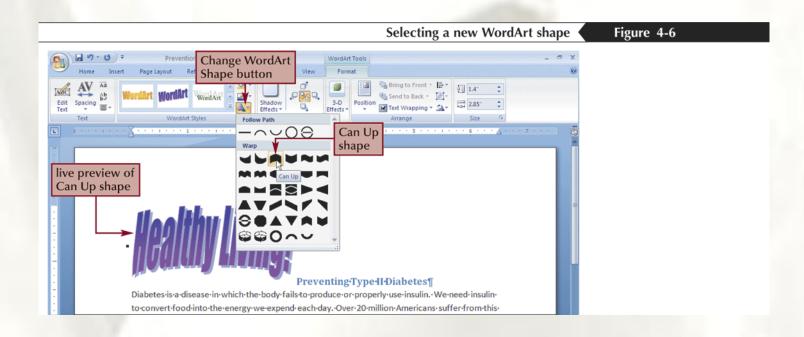

# Wrapping Text Below a WordArt Object

Inline graphic vs. floating graphic

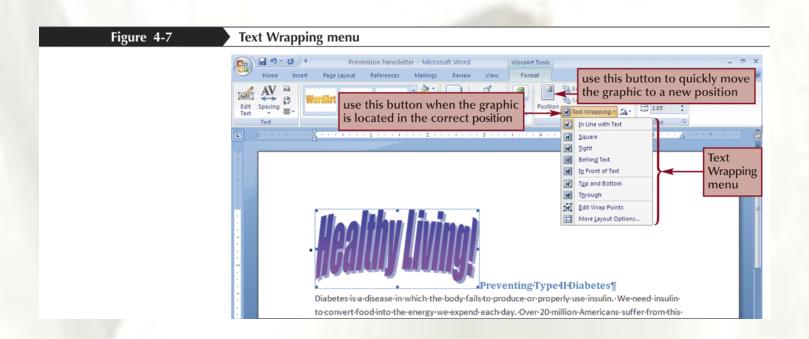

# Positioning and Sizing the WordArt Object

- You can adjust its position in the document by dragging it with the mouse pointer
- To change the size of a WordArt object, drag one of its sizing handles
  - To keep the headline the same proportion as the original, hold down the Ctrl key as you drag the sizing handle

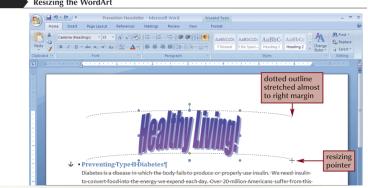

# Anchoring the WordArt Object to a Blank Paragraph

- To prevent the column format from affecting the WordArt object, you need to anchor it to its own, blank paragraph
- Insert a new paragraph
- Click the WordArt object
- Click the anchor and drag it up to position it to the left of, and just above, the new, blank paragraph

# Anchoring the WordArt Object to a Blank Paragraph

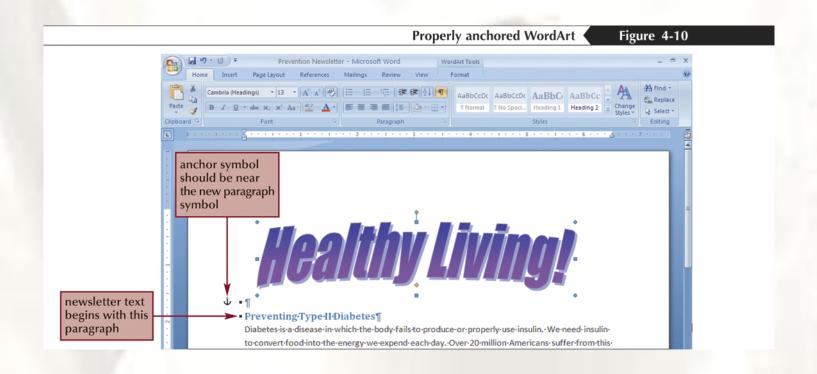

### Formatting Text in Newspaper-Style Columns

- In newspaper-style columns, a page is divided into two or more vertical blocks, or columns
- Click the Page Layout tab, and then, in the Page Setup group, click the Columns button

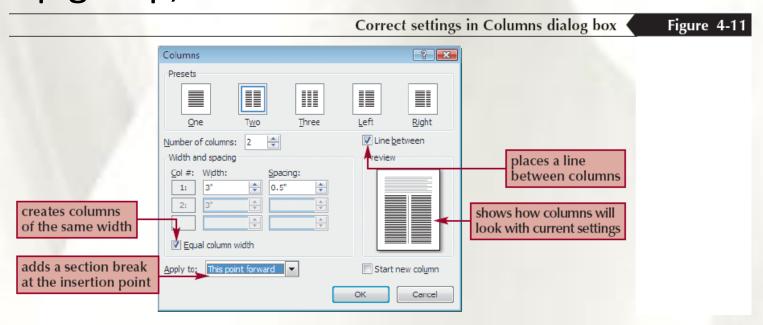

### Formatting Text in Newspaper-Style Columns

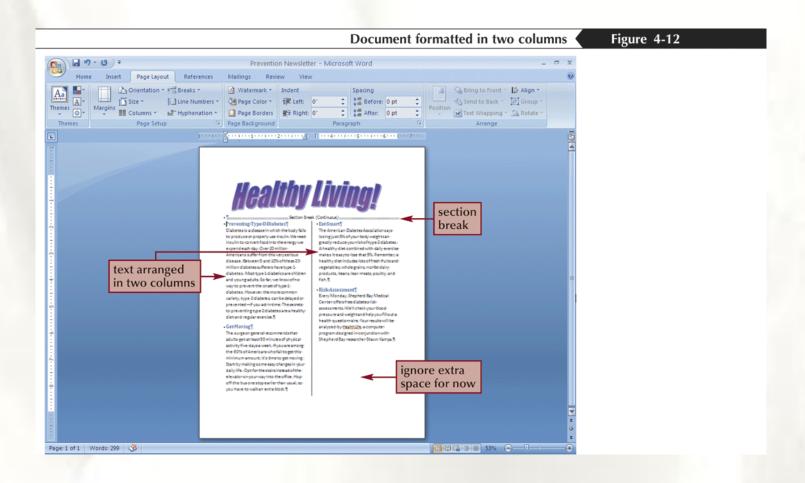

### **Inserting Graphics**

- The term graphic can refer to a drawing, a photograph, clip art, a chart, and so on
  - Picture button
  - Clip Art button
  - Shapes button
  - SmartArt button
  - Chart button

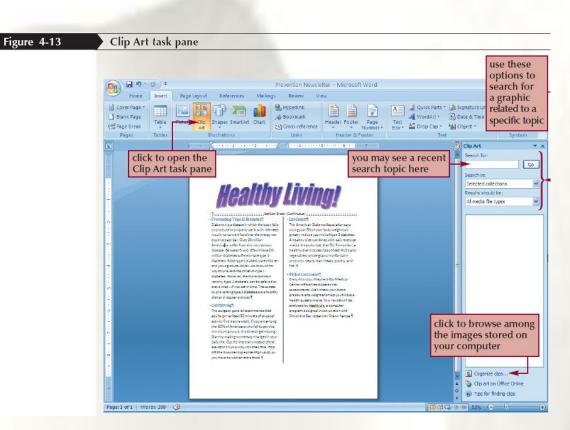

### **Inserting Graphics**

Figure 4-15 Selected image in Food folder

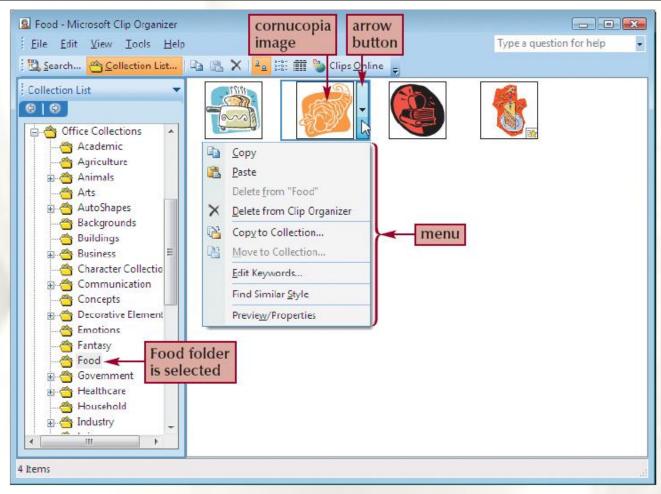

### Resizing a Graphic

 You can resize a graphic either by dragging its sizing handles or, for more precise control, by specifying an exact height and width in the Size group on the Picture Tools Format tab

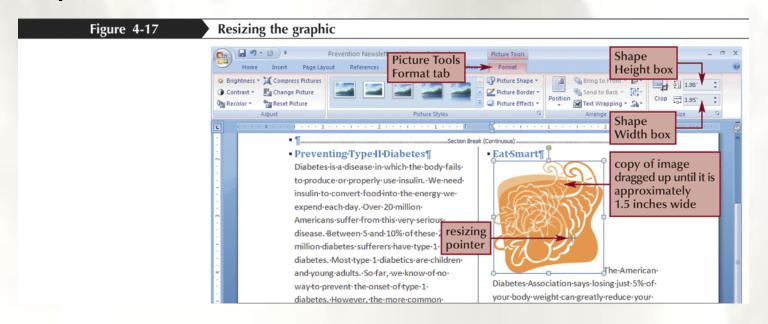

### Cropping a Graphic

 You can crop a graphic using the Crop button on the Picture Tools Format tab

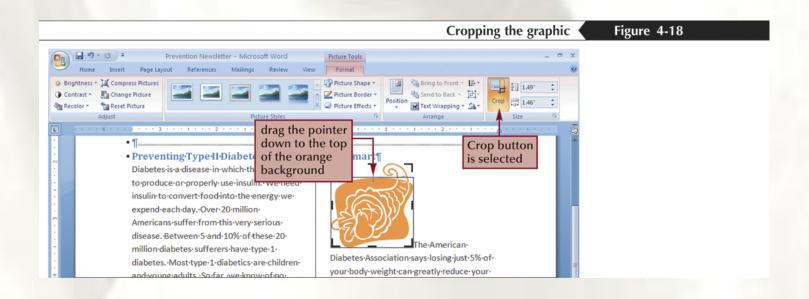

#### Wrapping Text Around a Graphic

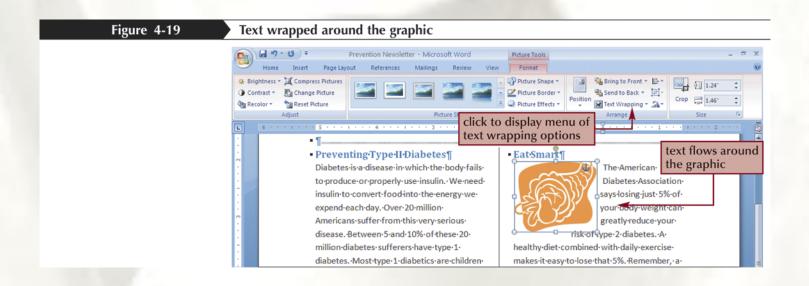

### Moving and Aligning a Graphic

- You can move a graphic by dragging it
- Like WordArt, a clip art graphic is anchored to a specific paragraph in a document
  - When you drag a graphic to a new paragraph, the anchor symbol moves to the beginning of that paragraph
  - When you drag a graphic to a new position within the same paragraph, the anchor symbol remains in its original position and only the graphic moves

### Moving and Aligning a Graphic

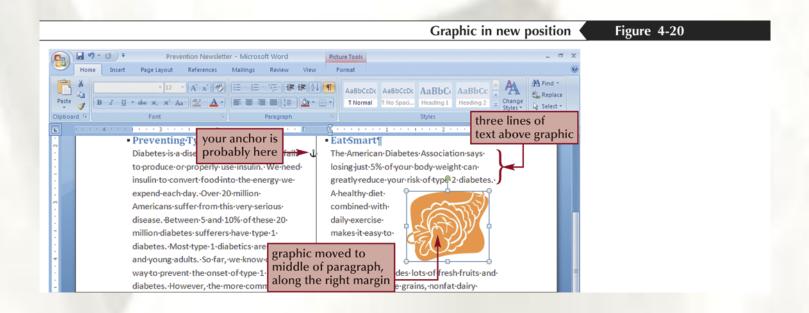

#### **Inserting Drop Caps**

 A drop cap is a large, capital letter that begins the text of a paragraph, chapter, or some other document section

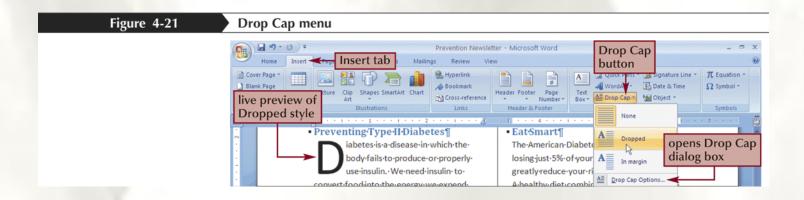

### Inserting Symbols and Special Characters

 In printed publications, it is customary to change some of the characters available on the standard keyboard into more polished-looking characters called typographic characters

|                                     |                     | Common typographic characters                              | Figure 4-2 |
|-------------------------------------|---------------------|------------------------------------------------------------|------------|
| o insert this symbol or<br>haracter | Туре                | After you press the space-<br>bar, Word converts to        |            |
| m dash                              | wordword            | word—word                                                  |            |
| miley                               | :)                  | ©                                                          |            |
| opyright symbol                     | (c)                 | ©                                                          |            |
| rademark symbol                     | (tm)                | тм                                                         |            |
| Ordinal numbers                     | 1st, 2nd, 3rd, etc. | 1 <sup>st</sup> , 2 <sup>nd</sup> , 3 <sup>rd</sup> , etc. |            |
| ractions                            | 1/2, 1/4            | V2, V4                                                     |            |
| rrows                               | > or <              | ← or →                                                     |            |

# Inserting Symbols and Special Characters

- Move the insertion point to the location where you want to insert a particular symbol or special character
- Click the Insert tab, and then, in the Symbols group, click the Symbol button
- If you see the symbol or character you want in the Symbol gallery, click it. For a more extensive set of choices, click More Symbols to open the Symbol dialog box
- In the Symbol dialog box, locate the symbol or character you want on either the Symbols tab or the Special Characters tab
- Click the symbol or special character you want, click the Insert button, and then click the Close button

# Inserting Symbols and Special Characters

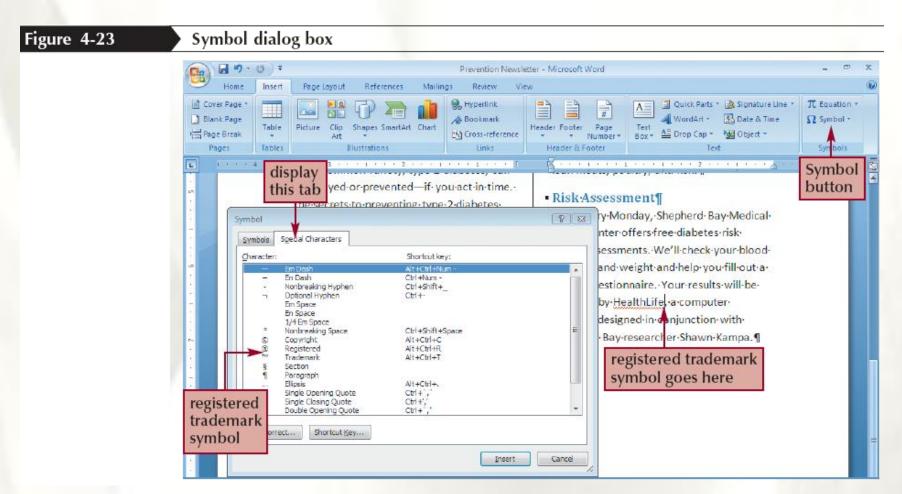

### Balancing the Columns

- Move the insertion point to the end of the text in the right column
- Click the Page Layout tab, and then, in the Page Setup group, click the Breaks button
- Below "Section Breaks," click Continuous

### Balancing the Columns

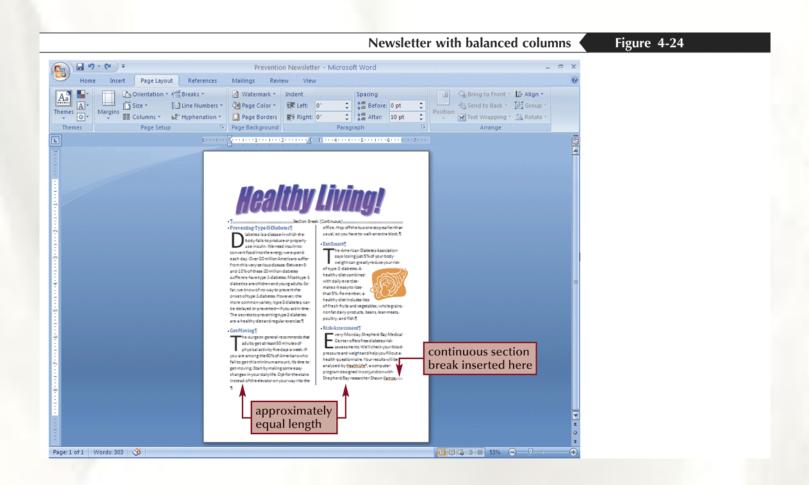

#### Inserting a Border Around a Page

 Use the Page Borders button on the Page Layout tab to open the Borders and Shading dialog box

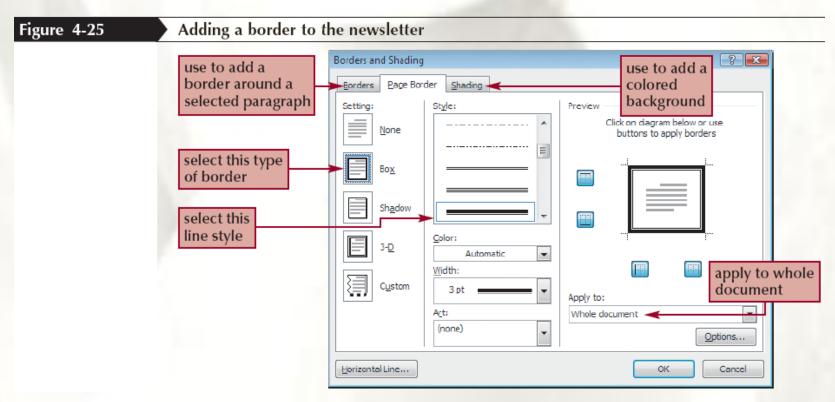

#### Inserting a Border Around a Page

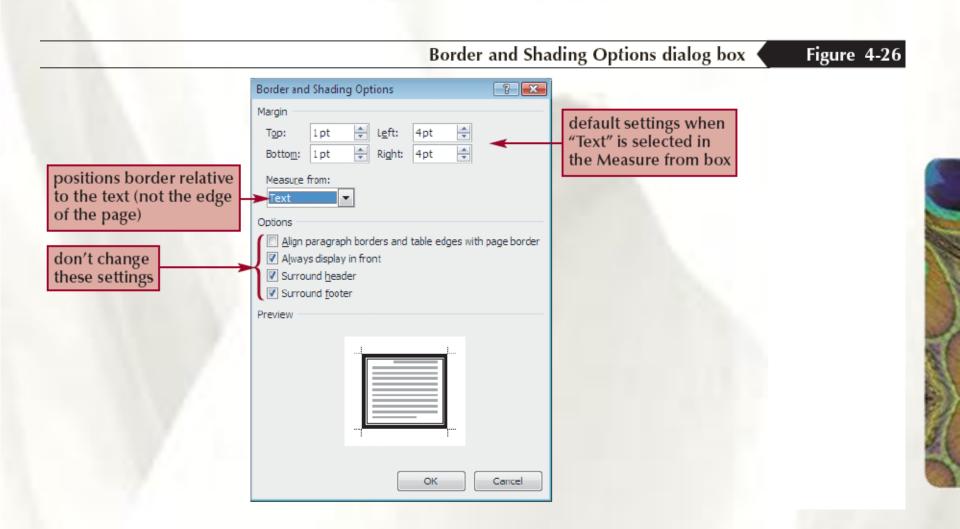

#### Inserting a Border Around a Page

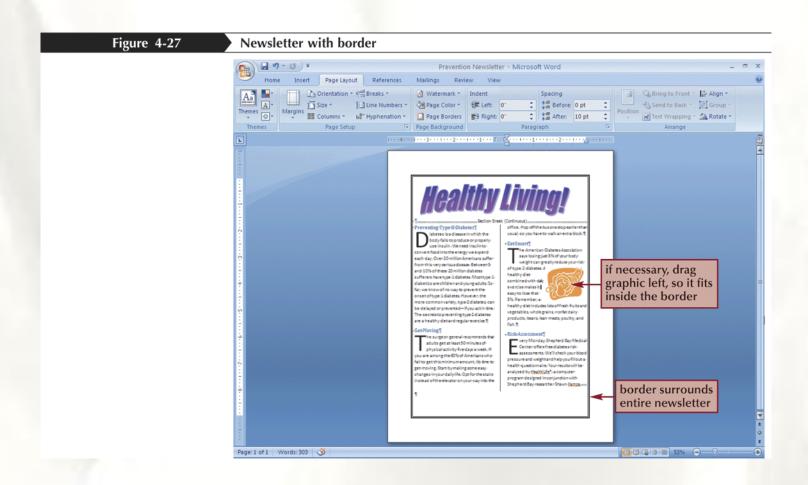

### Performing a Simple Mail Merge

- The term mail merge refers to the process of combining information from two separate documents to create many final documents, each containing customized information
  - A Main document contains text and place holders called merge fields
  - Merge fields tell Word where to insert customized information

### Performing a Simple Mail Merge

June 26, 2010

[INSERT ADDRESS FIELDS]

Dear [INSERT FIRST NAME FIELD]:

Enclosed you will find an informational newsletter published by Shepherd Bay Medical Center. We would like to make this a regular publication that focuses on health-related topics. To ensure that it is as helpful as possible, we are soliciting feedback from potential readers. Would you have a moment to give me your opinion regarding the newsletter's content and layout? My office is located at the South Clinic. You can reach me everyday from noon to 5 P.M. at 555-5555.

Sincerely,

Joel Conchola

Public Outreach Specialist

Joel's data source Figure 4-29 a merge header row includes field name all merge field names for this data source First Name ZIP **Last Name** Street Address City State 3545 Route 14 MS 39875 Rhoda Carey Brandon Marley Delisle 1234 E. Pascagoula Jackson MS 39204 record for Catherine 39211 Larke 36 Capers Avenue Jackson individual Luca Peters 3453 River Lane Richland MS 39345 client Daniel Shorba 4533 Terry Road 39298 Jackson

### Performing a Simple Mail Merge

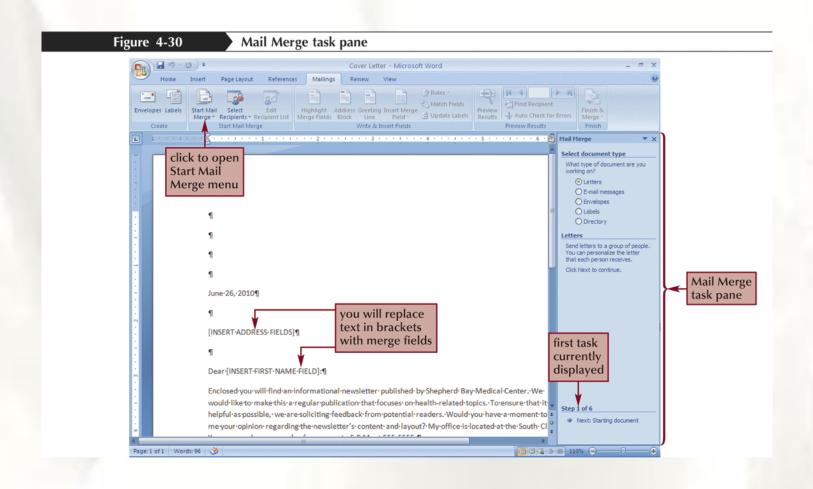

#### Selecting a Data Source

- In the Mail Merge task pane, verify that the Use an existing list option button is selected
- Click Browse in the Mail Merge task pane
- Navigate to and open the desired data source

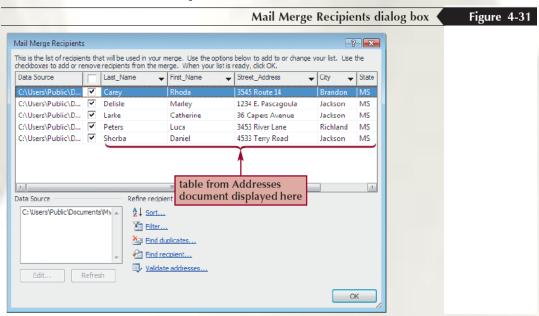

### Inserting Merge Fields

 Select the placeholders and use the Mail Merge task pane to insert the appropriate fields

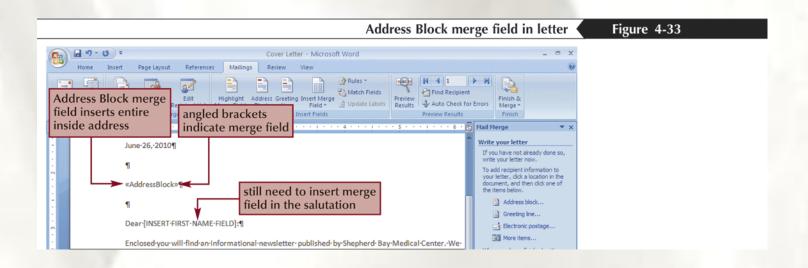

### Inserting Merge Fields

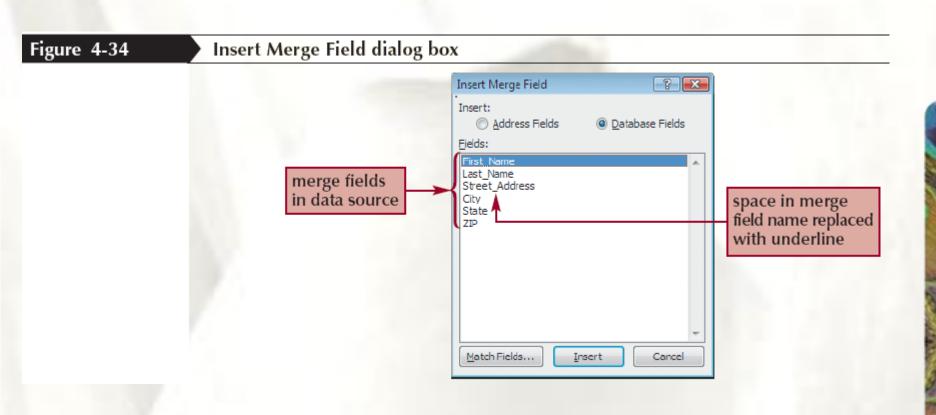

#### Previewing the Merged Document

- When you preview the merged document, you see the main document with the customized information inserted in place of the merge fields
- In the Mail Merge task pane, click Next: Preview your letters

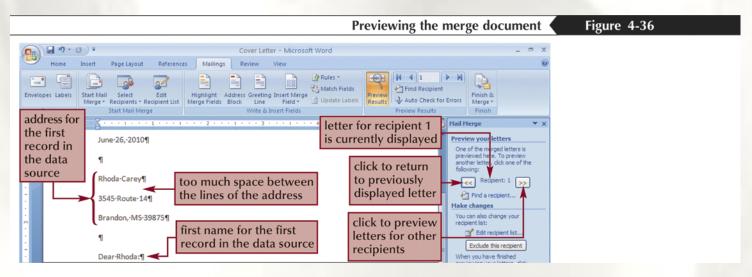

### Merging the Main Document and Data Source

- In the Mail Merge task pane, click Next:
   Complete the merge
- Click Edit individual letters in the Mail Merge task pane
- Verify that the All option button is selected, click the OK button, and then scroll as needed to display the entire first letter

### Merging the Main Document and Data Source

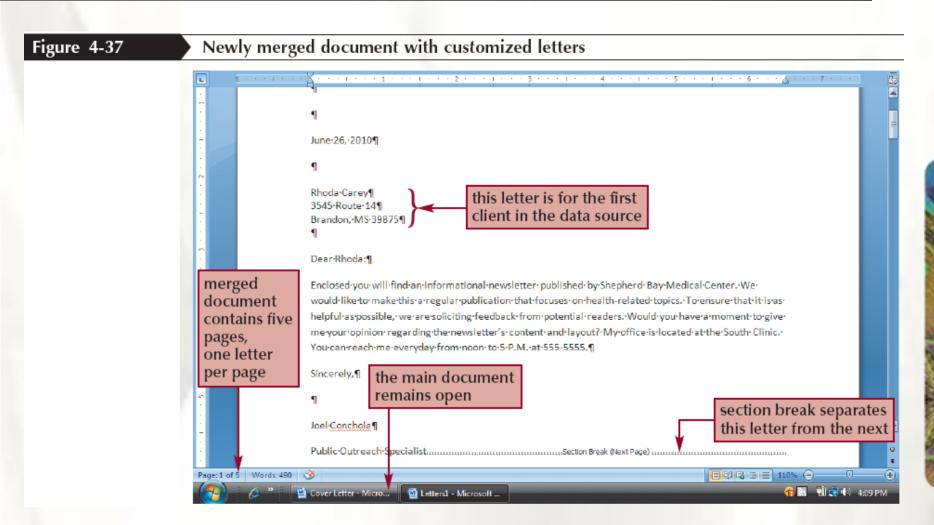

### Creating a Blog Post

- A blog is an online journal that other people can read via the World Wide Web
- A blog post is an addition to a blog, similar to an entry in a journal
- Start Word, if necessary
- Click the Office Button, and then click New
- Click New blog post and then click the Create button
- Click Register Later

### Creating a Blog Post

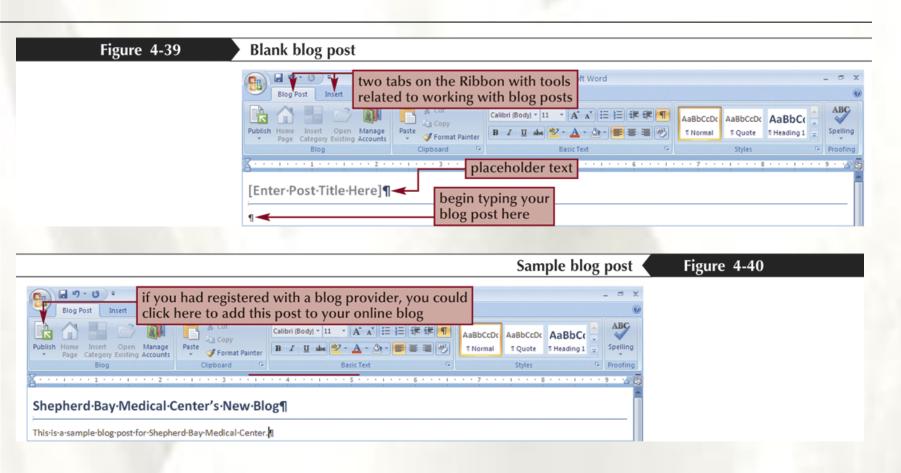